# How to setup the range extender by using the

# Setup Wizard in CD Disc

Thank you for purchasing Edimax Wireless Access Point. We hope this instruction can help you setup the extender to extend your existing Wi-Fi network to a further location which has poor Wi-Fi reception.

1. This instruction is for Windows computer only.

 If your computer is a Macintosh, we have a different instruction for Macintosh users on http://www.edimax.us. Mac users will use Safari web browser to setup the extender manually.

2. This instruction can be applied on Edimax Wireless Access Point Series: EW-7416APn, and EW-7228APn.

3. This instruction uses the CD disc came with EW-7416APn or EW-7228APn. If you lost the CD disc, you can download the Setup Wizard program from http://www.edimax.us Download Area.

4. The Setup Wizard program provides an easier way to setup the extender. In case you experience any trouble with the Setup Wizard program, you can manually configure the extender by a web browser like Internet explorer. You can find the instruction on http://www.edimax.us Tech Support area.

5. Once the setup is completed, you will get a wireless network from extender. While you connect to the extender network, please enter the same wireless password of your existing Wi-Fi network.

> 2013 Edimax Computer 3350 Scott Blvd., Building #15 Santa Clara, California 95054, USA Phone 408-496-1105 • Fax 408-980-1530 www.edimax.us

### **Introduction**

To make Access Point associate with an existing wireless router, you need to do some setup so that the extender can associate with your existing Wi-Fi network. You need to have some basic understanding about your current network and you have to enter correct setting in extender.

You can feel free to skip step 1 and step 2 if you have some networking knowledge. While you do the step1 and step 2, please have your computer (either wireless or wired computer) get on Internet as usual. You can leave the Edimax Device off.

#### **Step 1. Understand the IP address used in your network.**

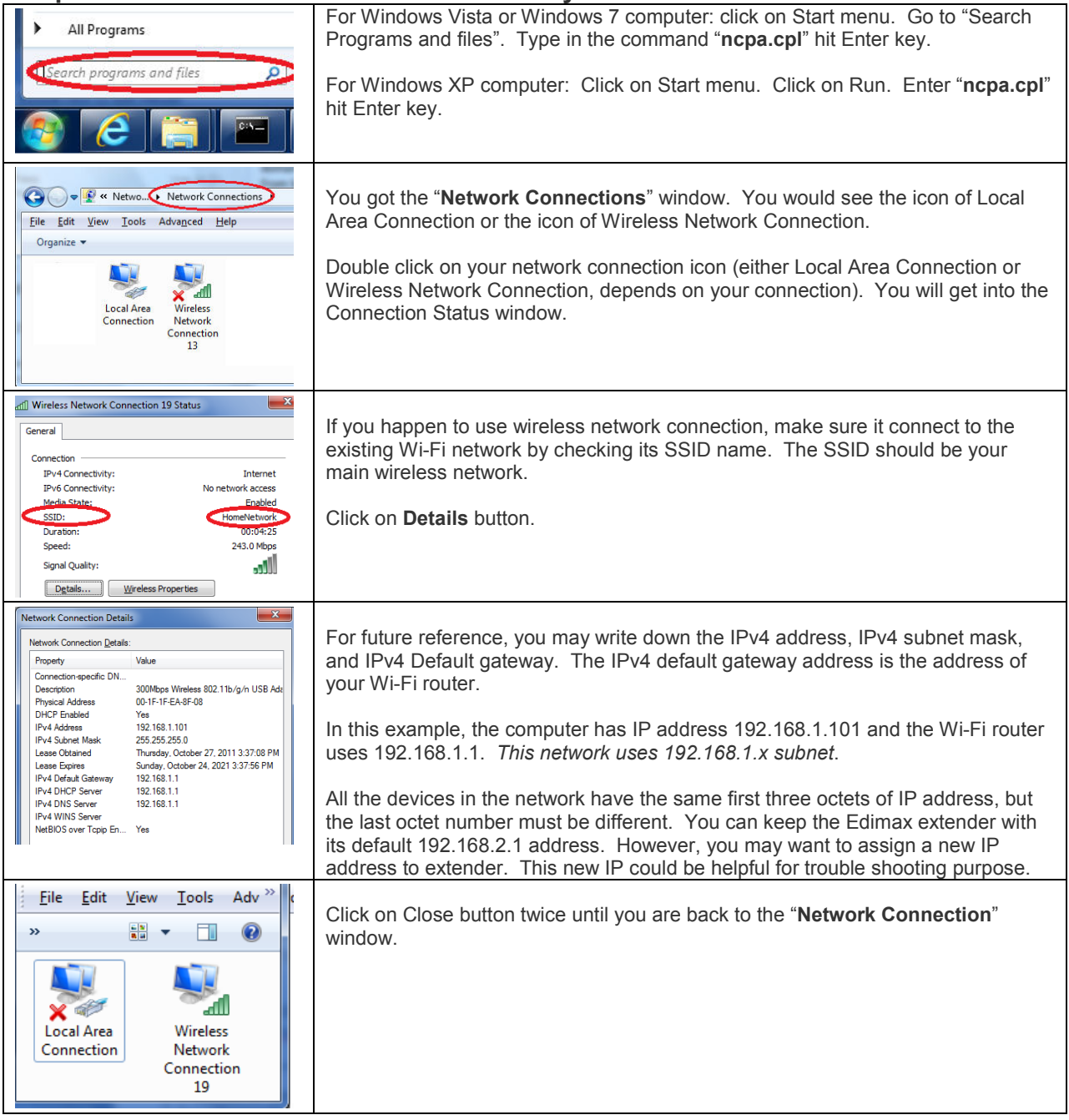

#### **Step 2. If your Wi-Fi network is secured with a wireless security password, you need to know your wireless password.**

This step is for Windows 7/Vista Wireless computer. If you have Windows XP or have no Windows 7/Vista *wireless* computer, you need to log into your Wi-Fi router's configuration page or you can check with the person who setup your Wi-Fi network to find out your wireless security password.

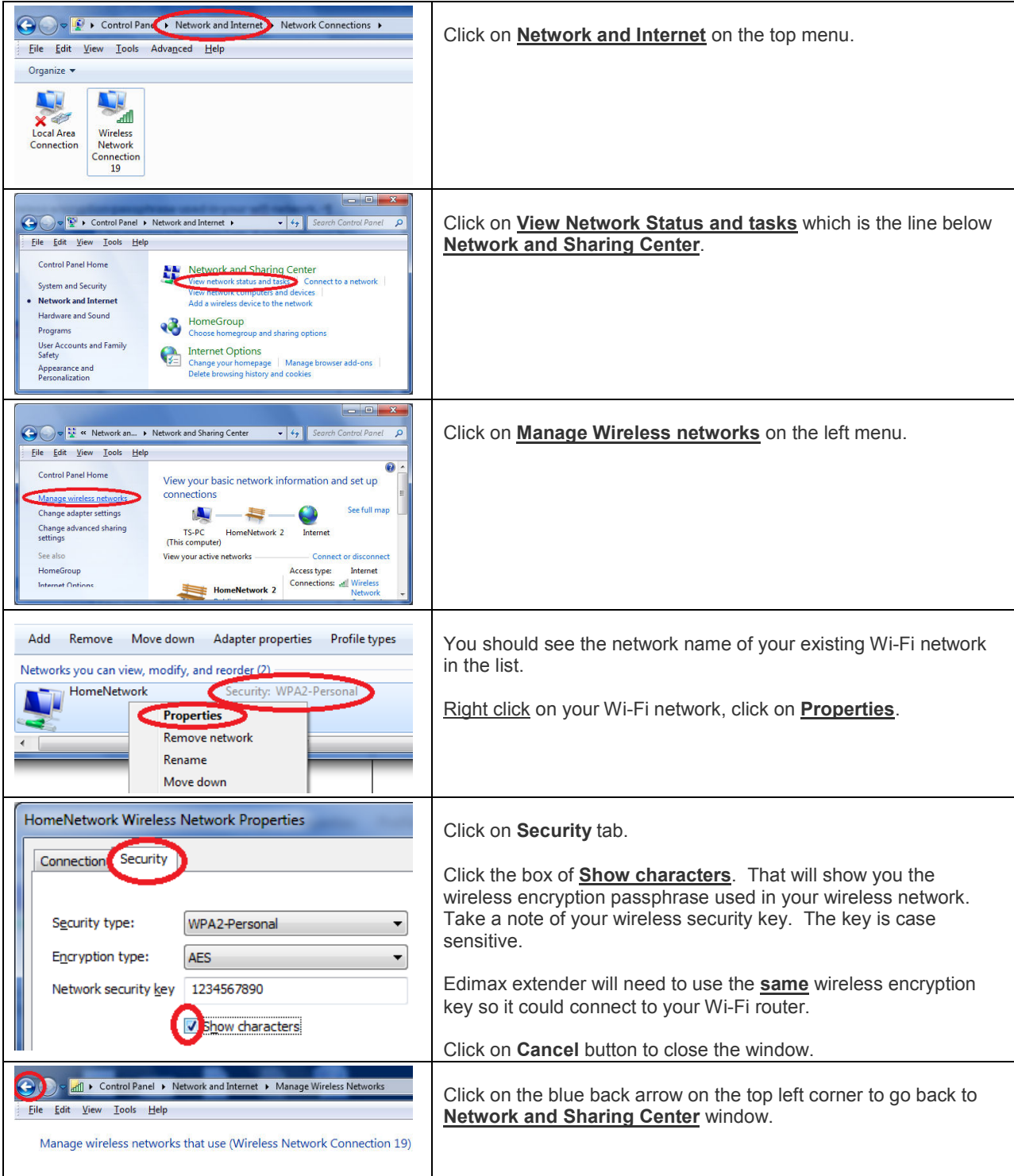

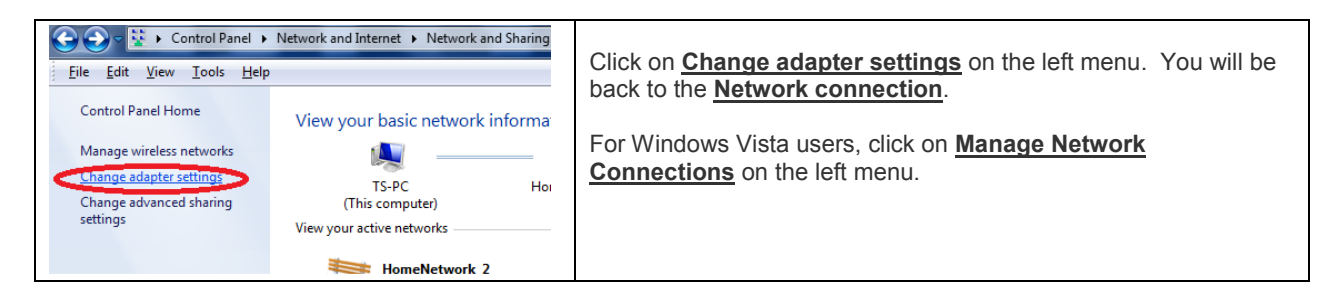

**Step 3. Use an Ethernet cable to connect the extender with your computer. Do not connect Edimax device to your Wi-Fi router.** 

**This Ethernet cable is for setup purpose only. Once the setup is completed, you can unplug the ethetnet cable.** 

**Power on the Edimax device.** 

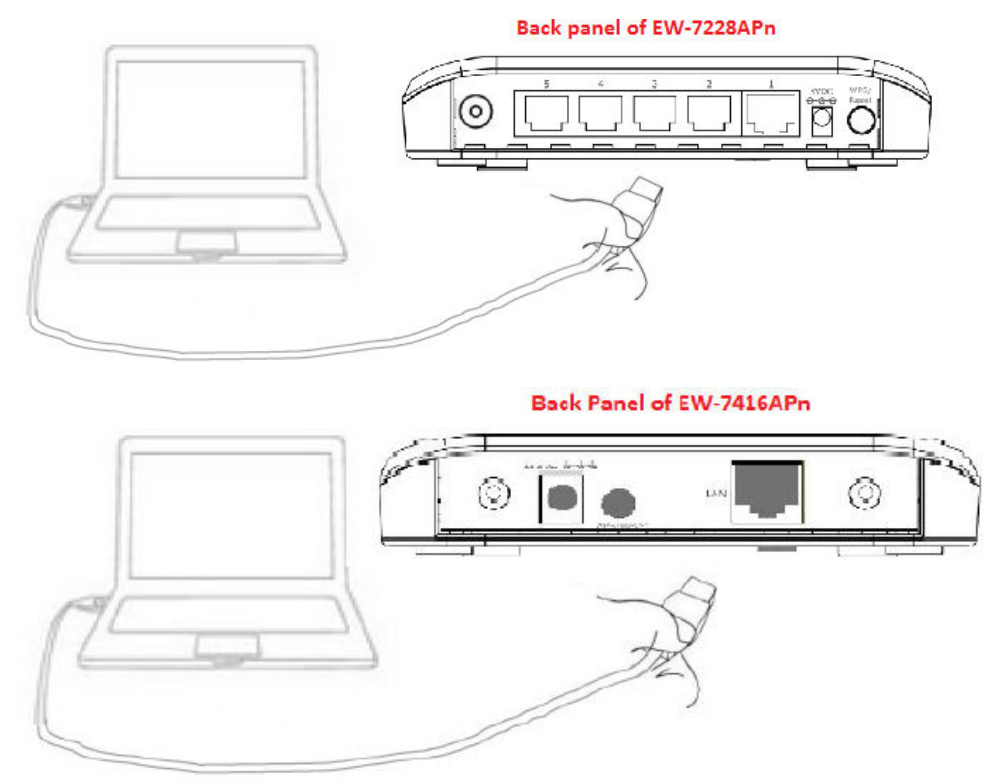

**Step 4. If your computer has wireless adapter, we recommend you temporarily disable wireless adapter.** 

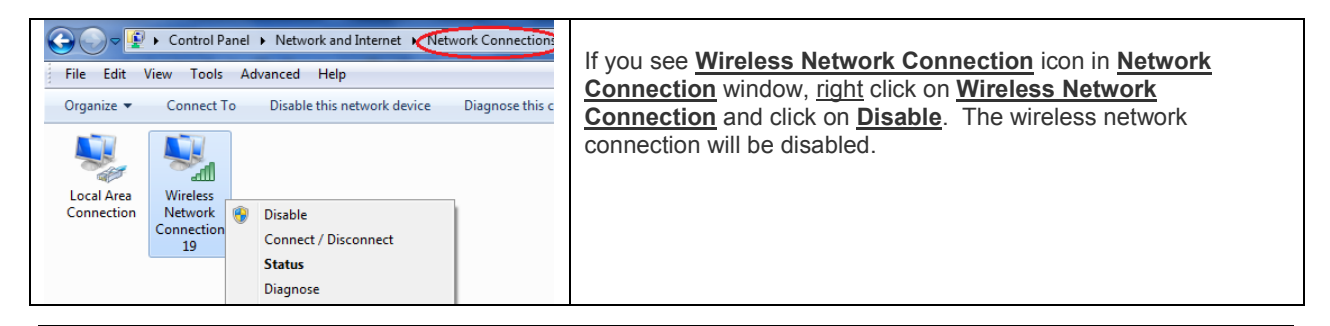

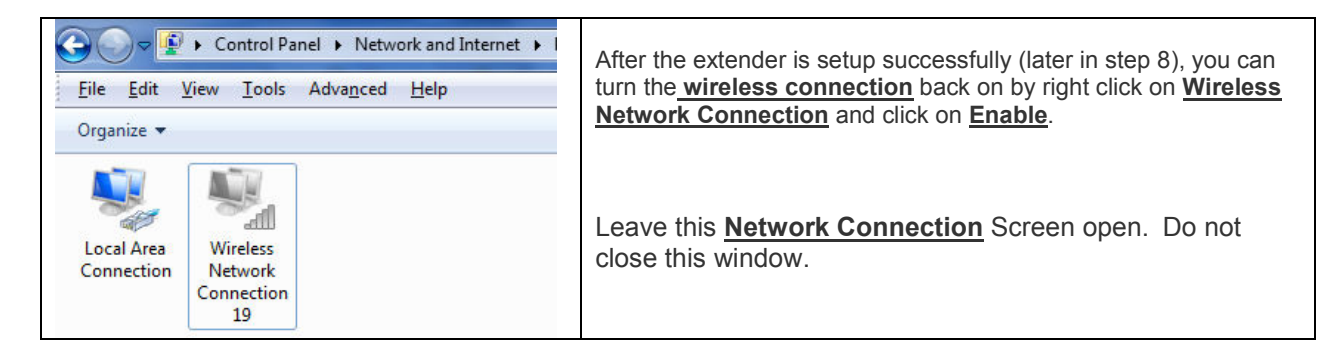

### **Step 5. Insert the Edimax CD disk that came with the wireless access point.**

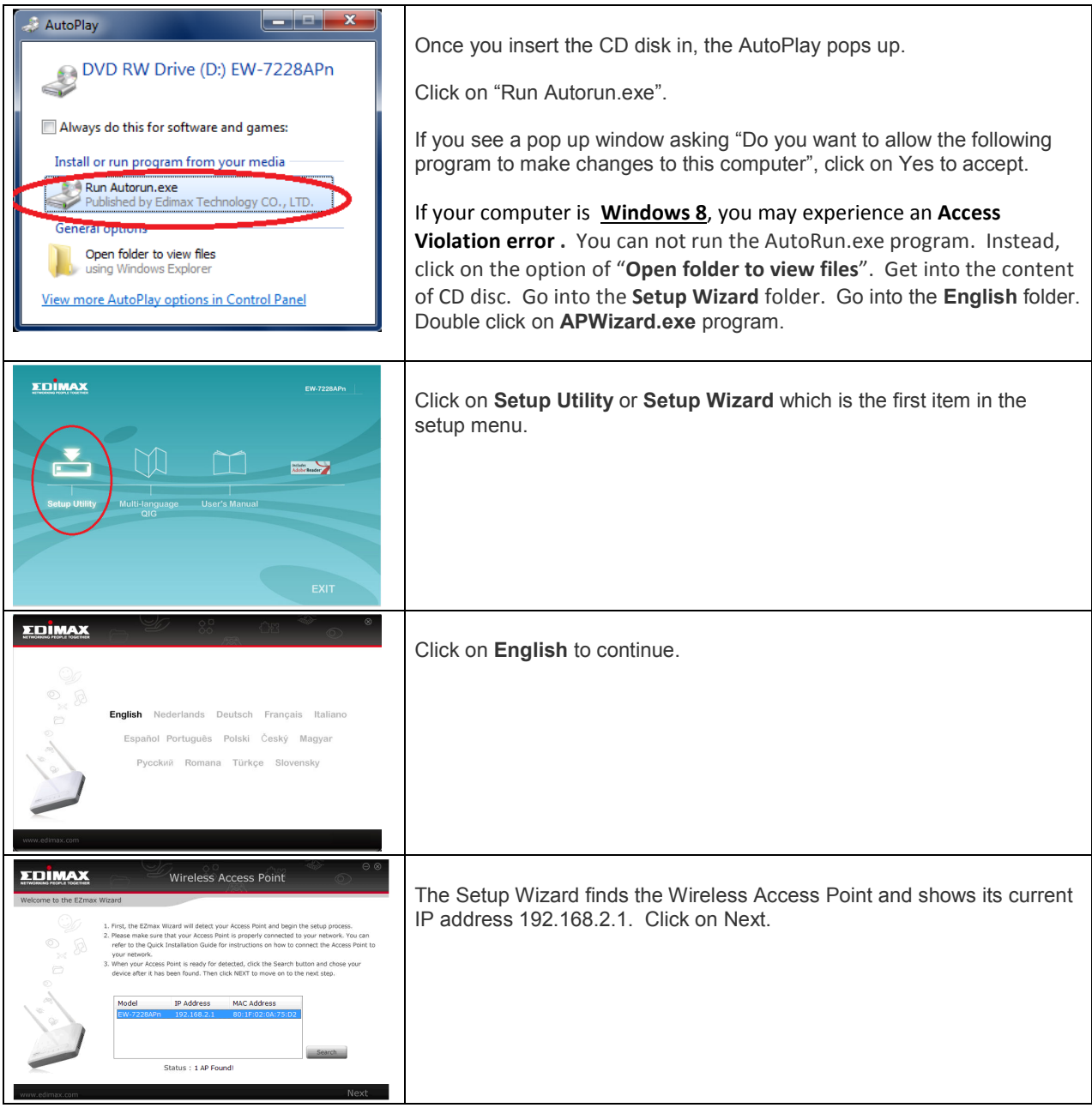

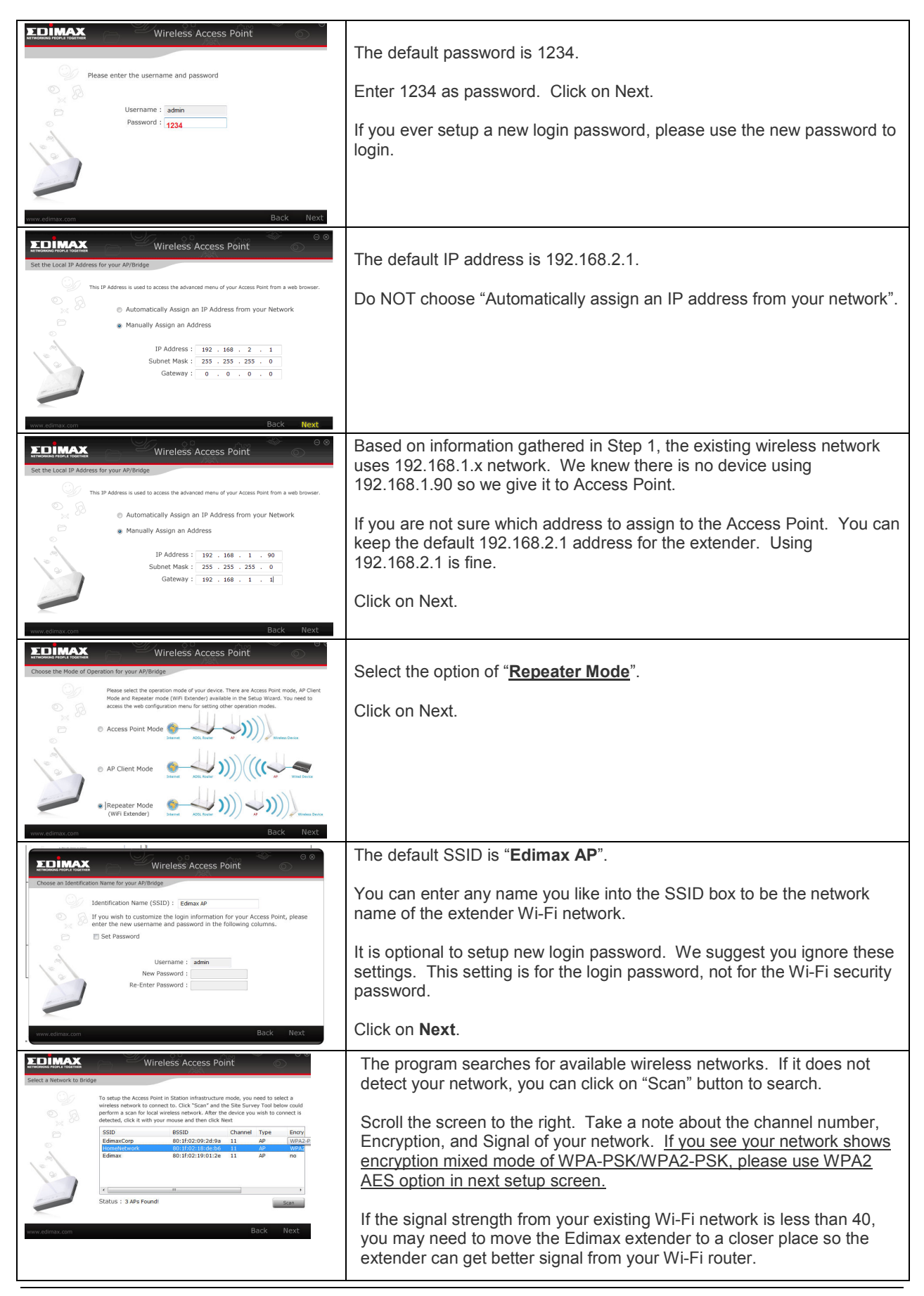

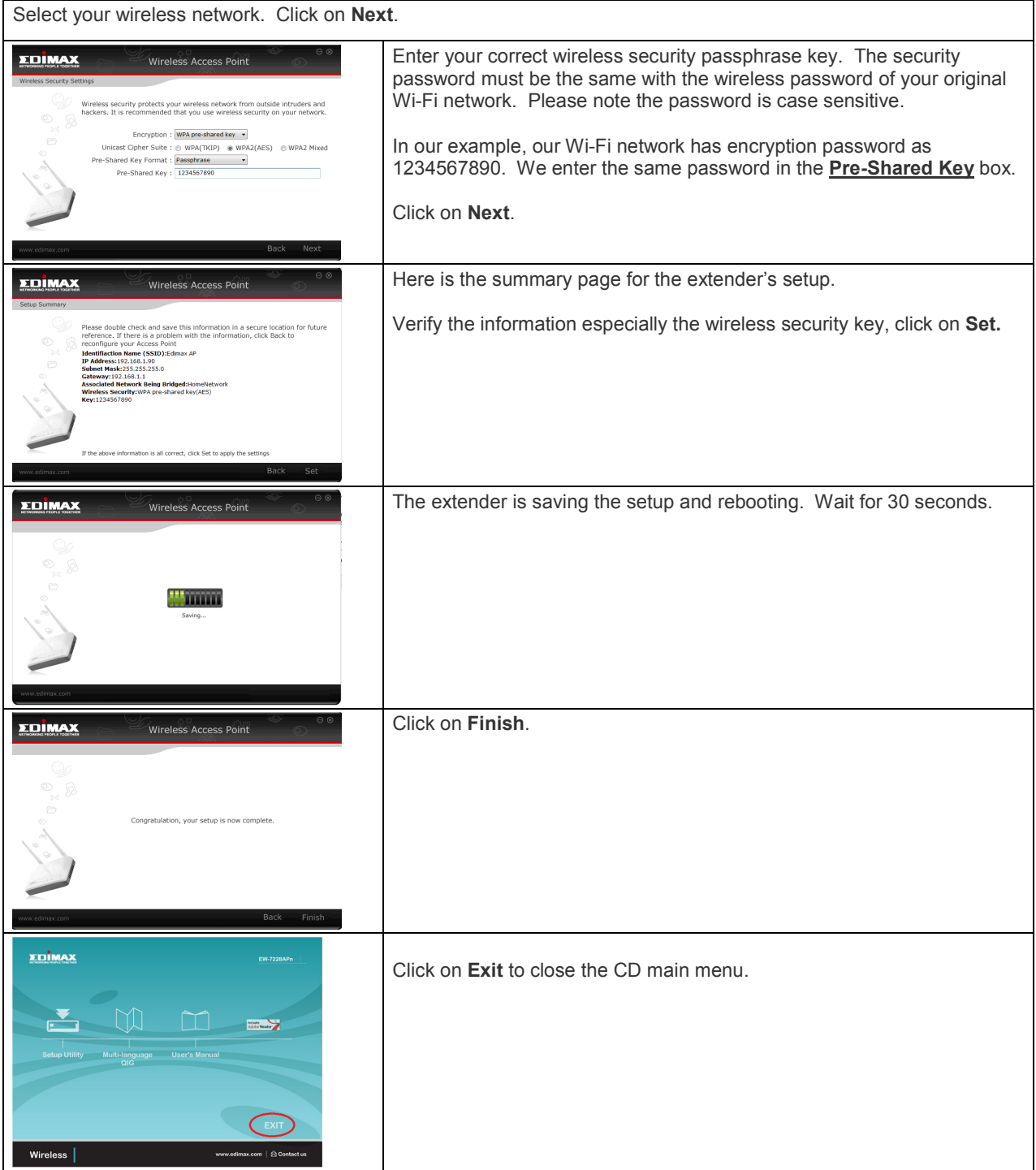

#### **Step 6. Verify the success of extender setup.**

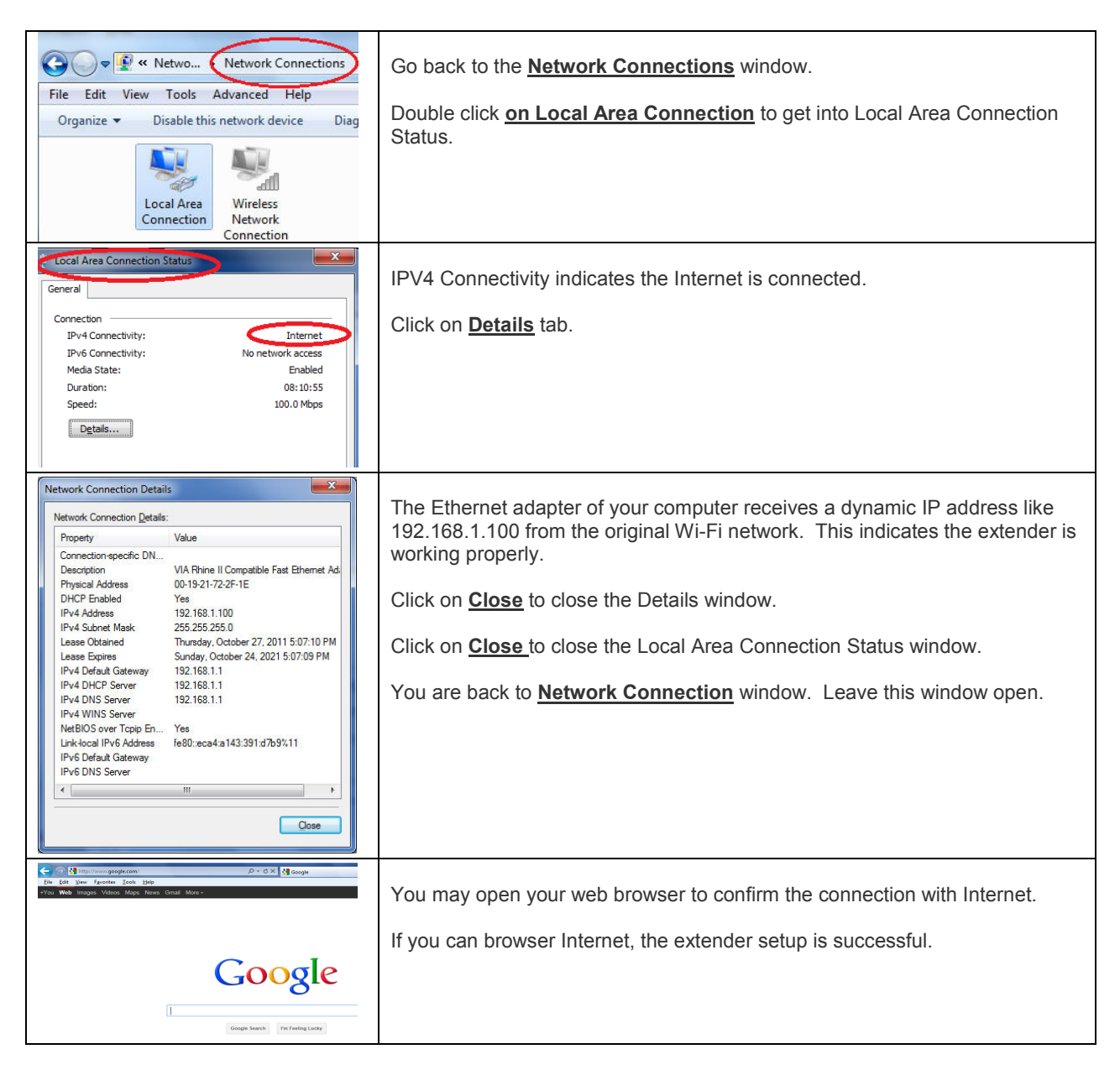

#### **Step 7. Disconnect the Ethernet cable from your computer to the extender.**

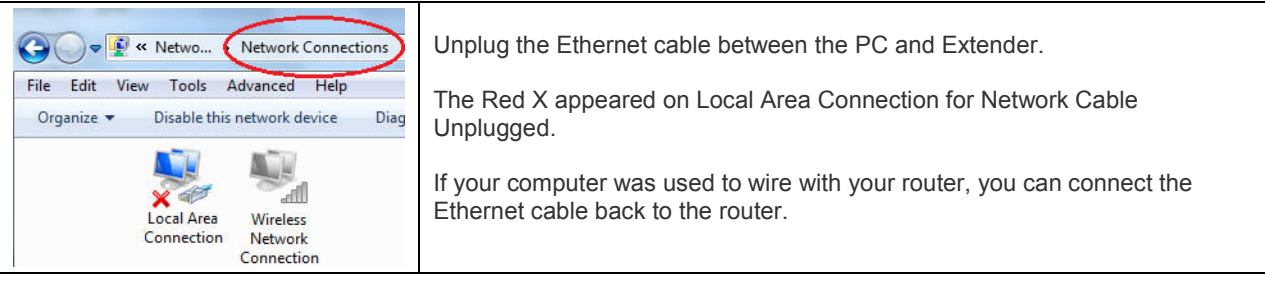

**Step 8.** 

 **If your computer has wireless adapter, the wireless adapter was disabled in step 3 above. In this step, please enable the wireless network connection.** 

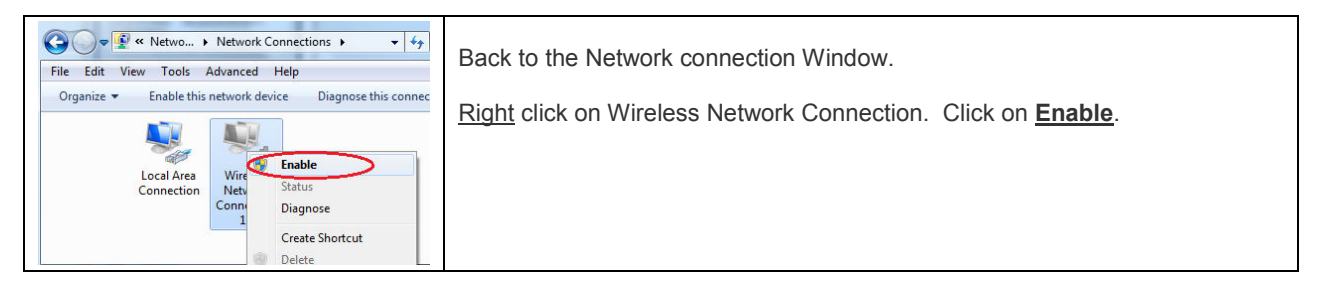

#### **Step 9. Try Wireless Network Connection. Use your Wireless computers or smart phones to connect to the wireless extender.**

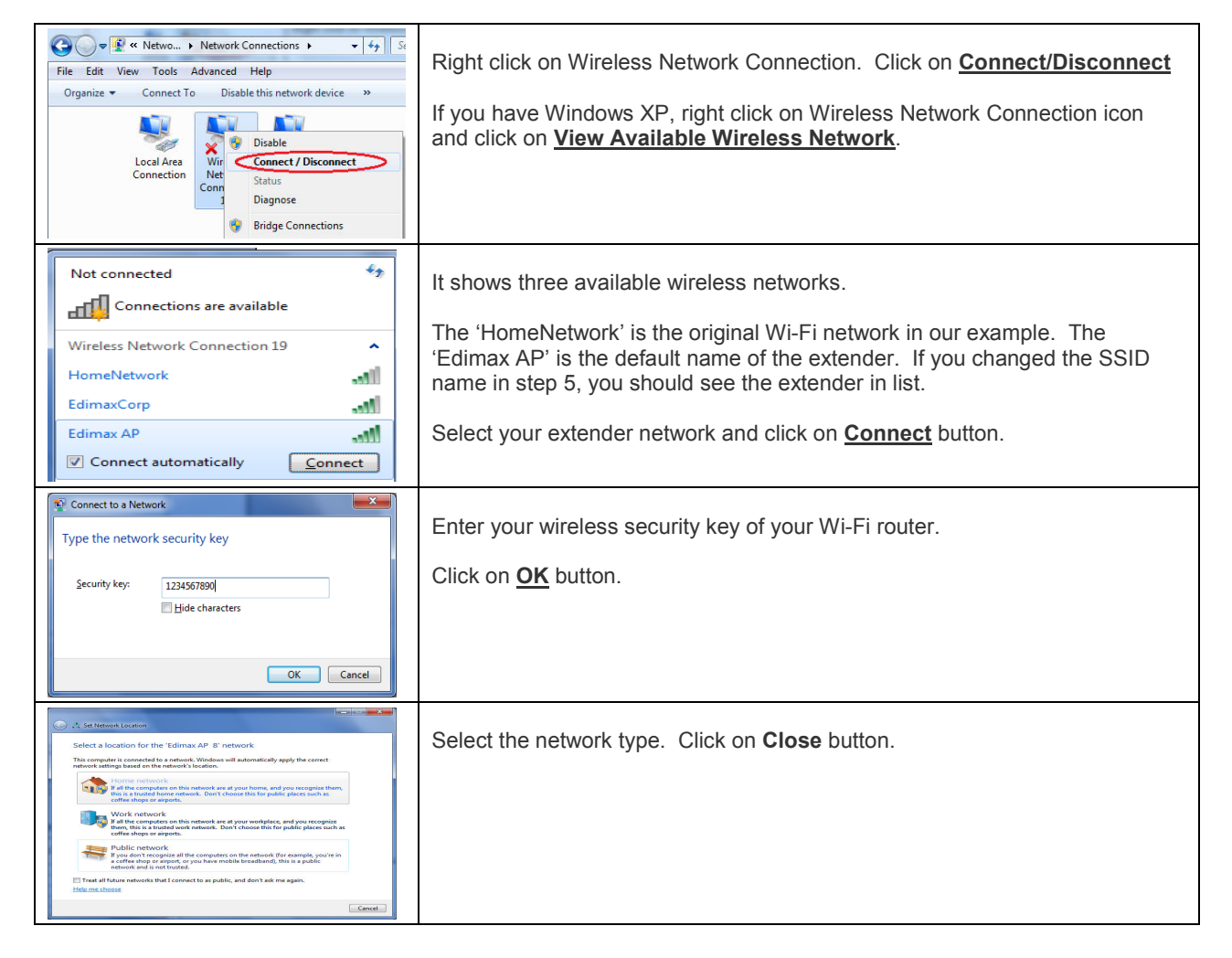

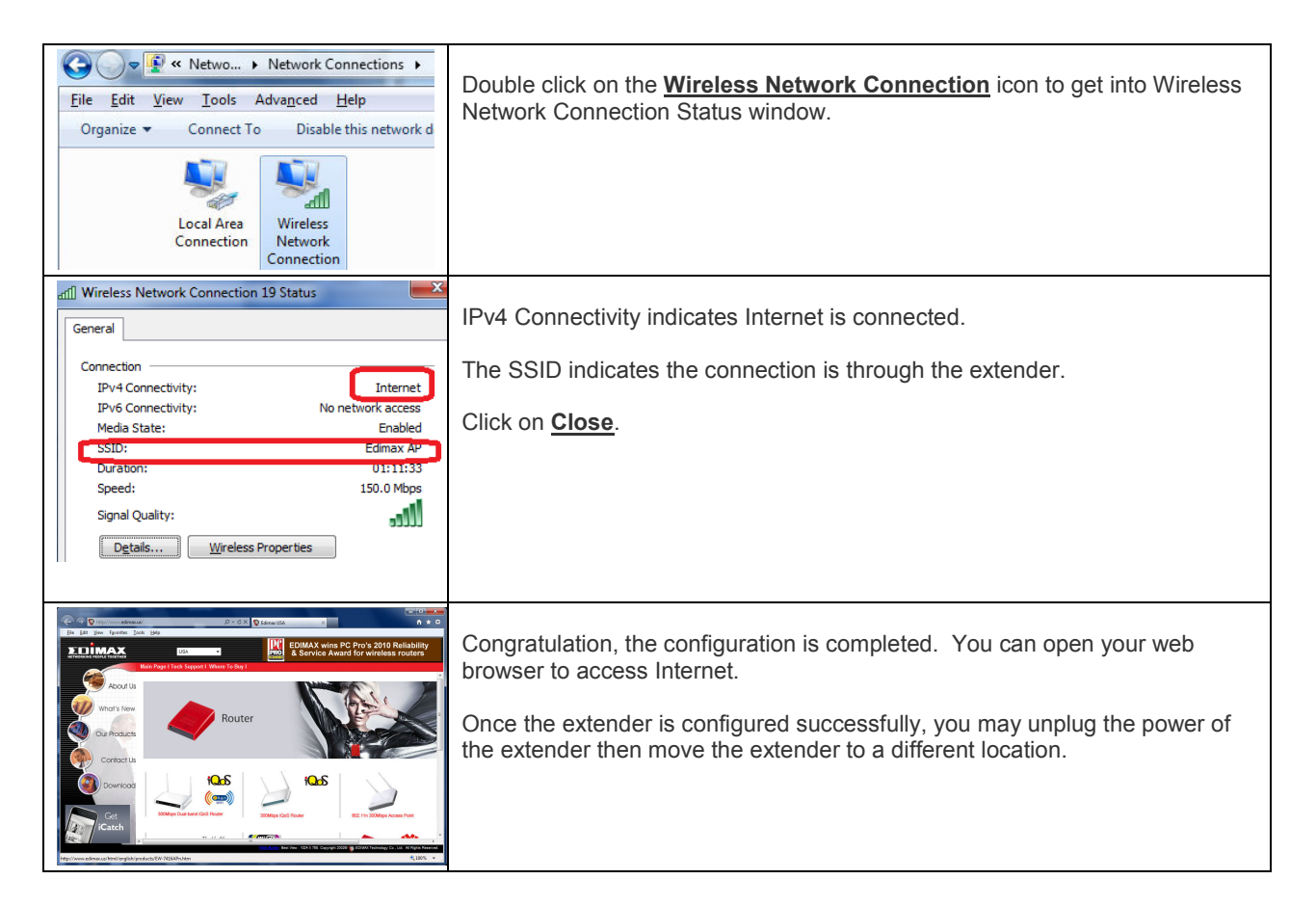

In case your configuration failed, we recommend you verify your wireless encryption password. You have to enter the same wireless encryption password in the range extender. If the extender is connected to an open Wi-Fi network which has no security, the extender has to be in open and no security.